## Come abilitare/disabilitare le Notifiche Push

## **Descrizione**

Per abilitare o disabilitare le notifiche push, dopo esservi loggiati andate sul menù Hamburger che trovate in alto a destra e cliccateci sopra.

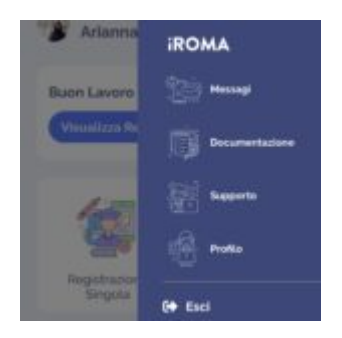

Cliccate su "profilo" e poi cliccate sull'icona delle impostazioni in alto a destra a forma di "Rotellina".

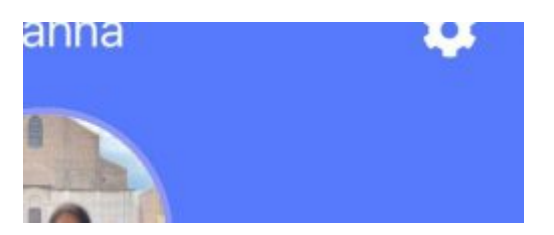

Vi si aprirà una schermata per abilitare o disabilitare le notifiche Push.

Per abilitare le notifiche Push vi basterà spostare il selettore verso destra, per disabilitarle verso sinistra (se è verde vuol dire che le avete abilitate, se è rosso vuole dire che le avete disabilitate).

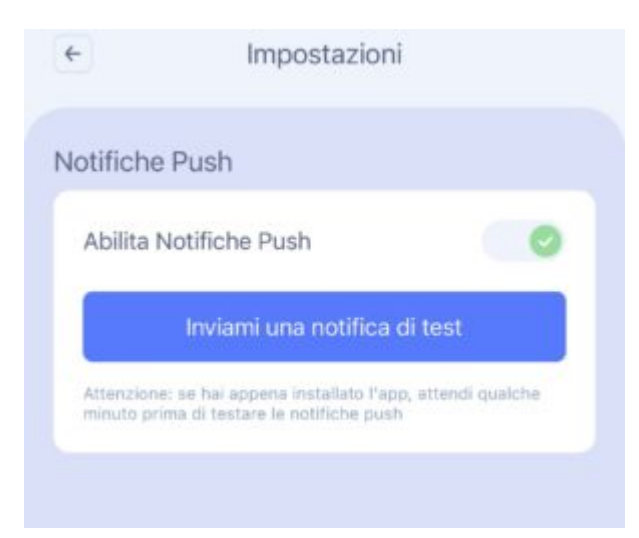

A questo punto avrete la possibilità di fare un test per vedere se effettivamente ricevete le notifiche push.

Per farlo vi basterà cliccare su "Inviami una notifica di test". Vedrete che il bottone diventerà da azzurro a grigio.

Se il test è andato a buon fine, andando sulla homepage vedrete che sull'icona a forma di campanella, ci sarà una nuova notifica. Cliccateci sopra.

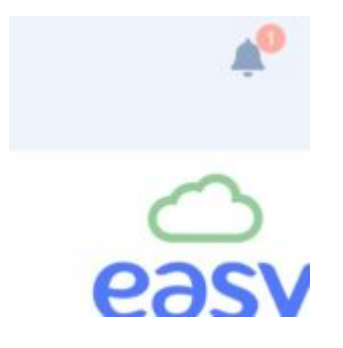

Vi si aprirà una schermata con tutte le notifiche e troverete la notifica "Test ricezione notifiche Push".

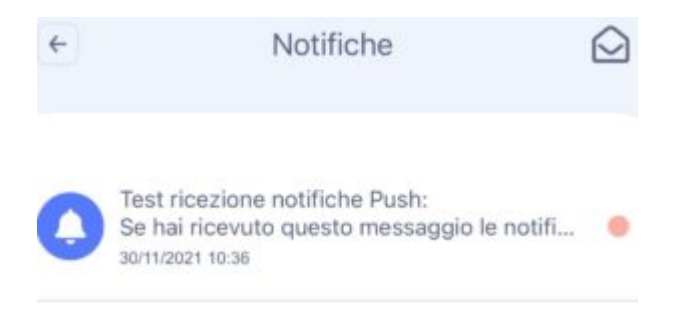